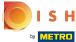

Once you are logged in into your DISH Website account. Click on Design and content.

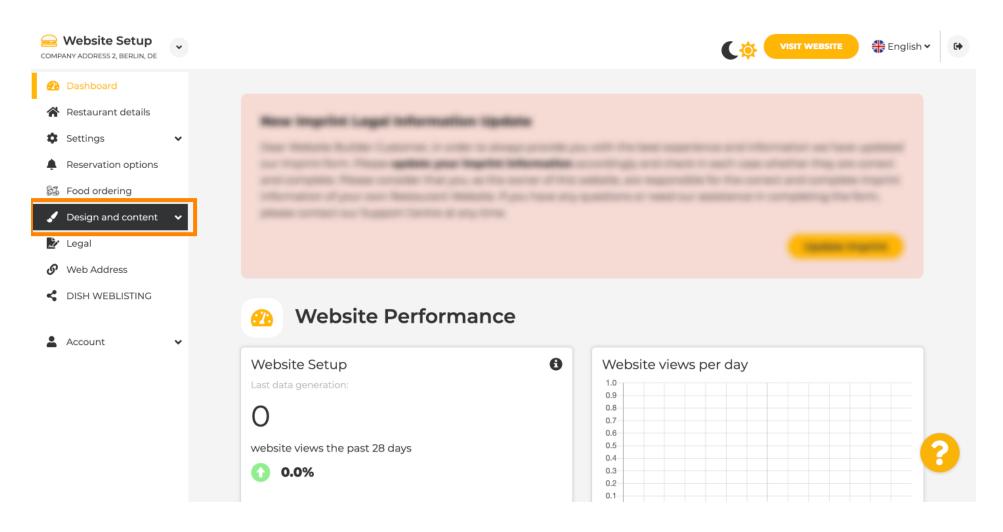

## Click on Content.

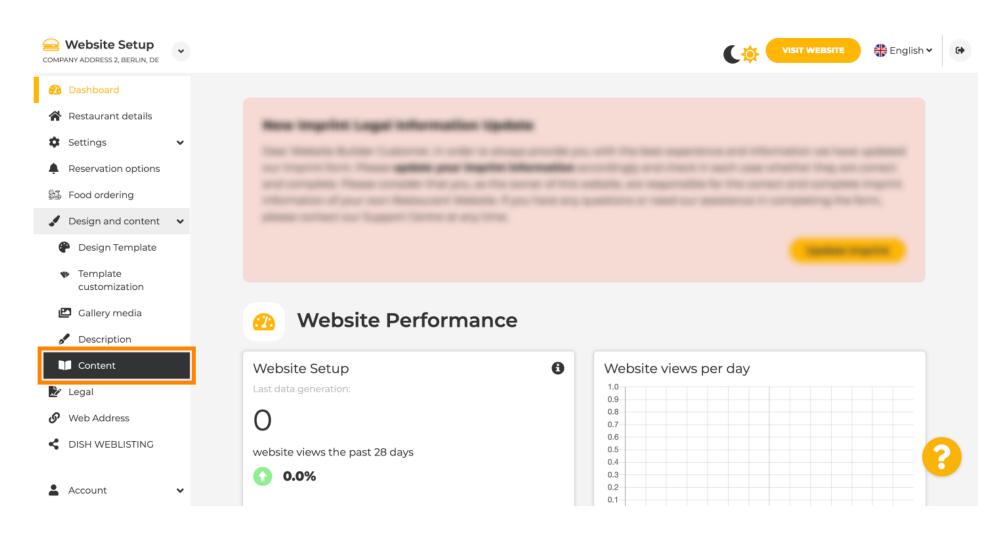

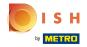

Scroll down and click on Events.

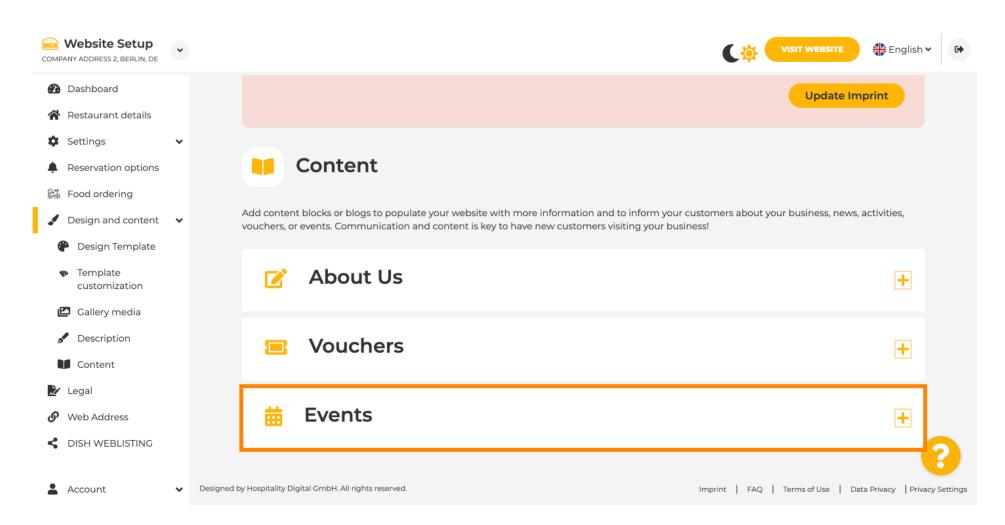

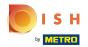

To create or add a new Event click on the button ADD AN EVENT BLOCK.

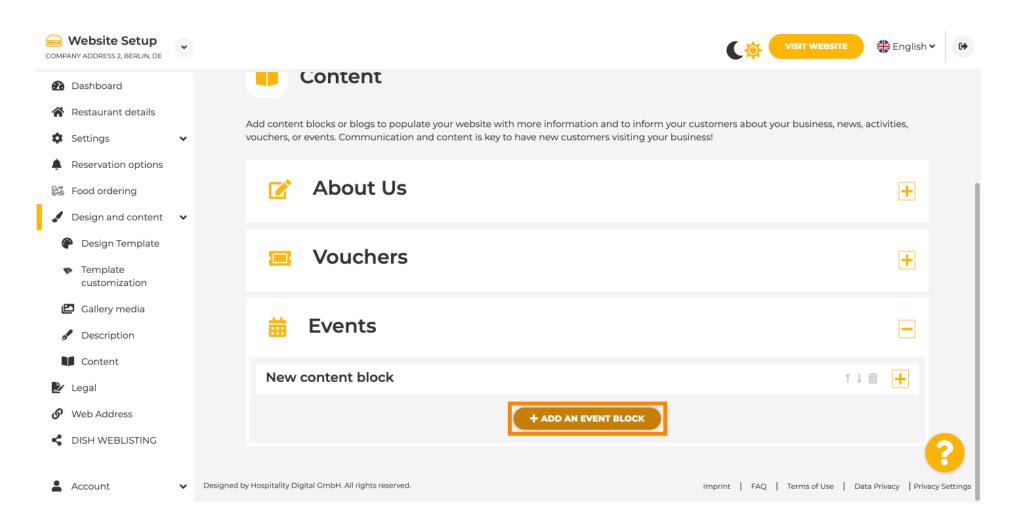

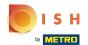

An input window will open.

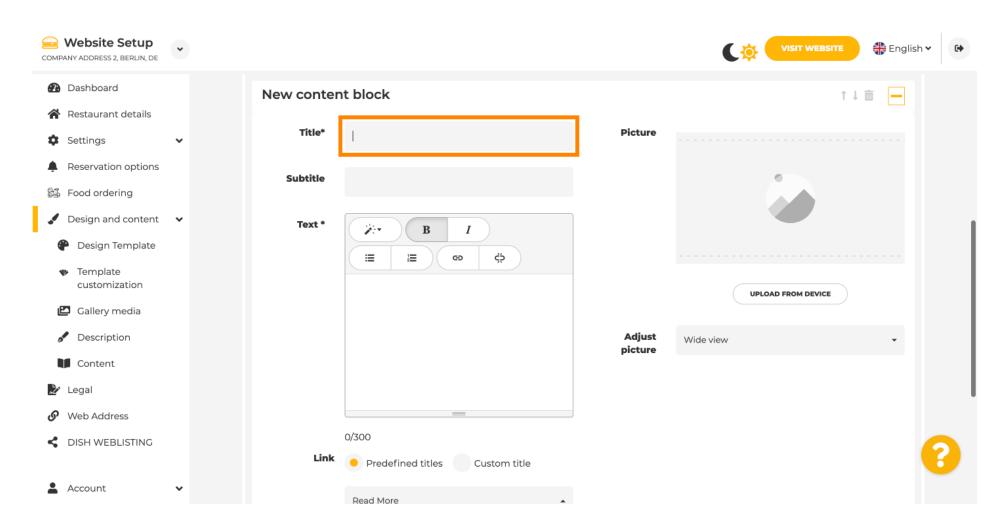

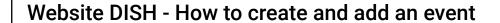

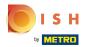

Enter the name of your event.

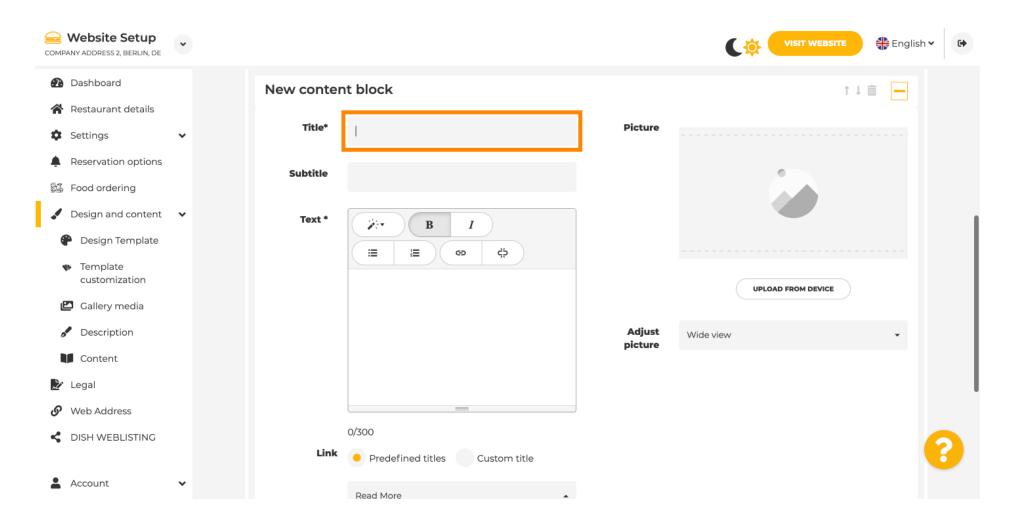

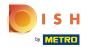

Here you can enter a text or a description to you event.

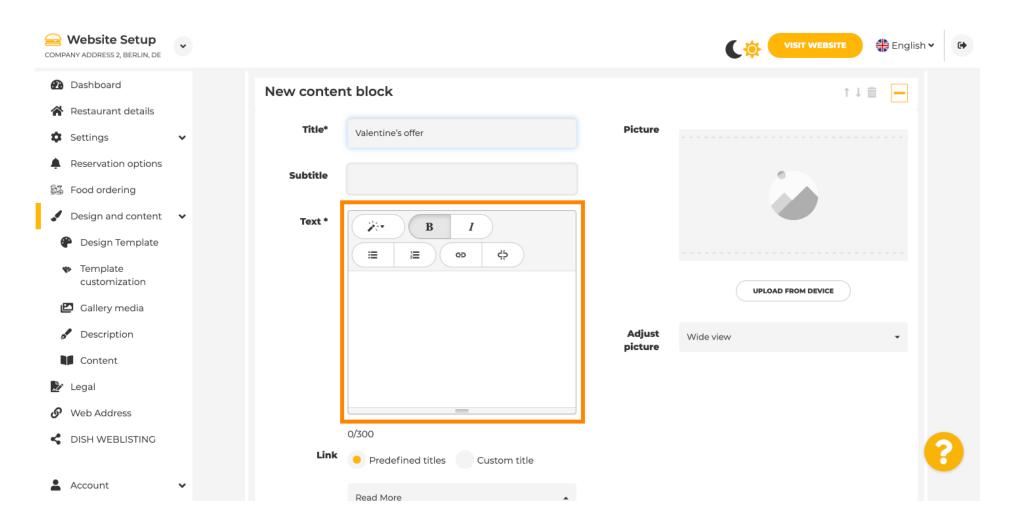

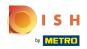

You can add an image for your event.

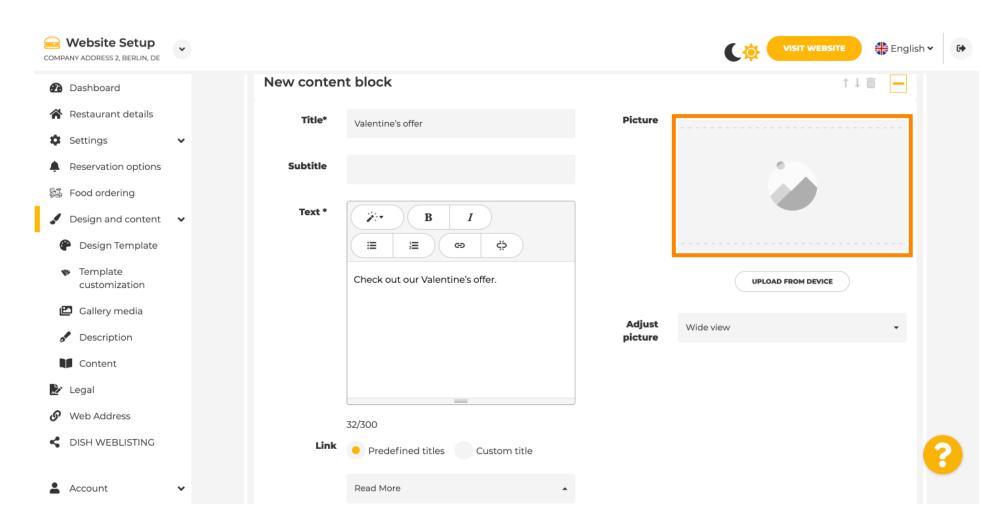

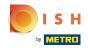

Click on Upload from device.

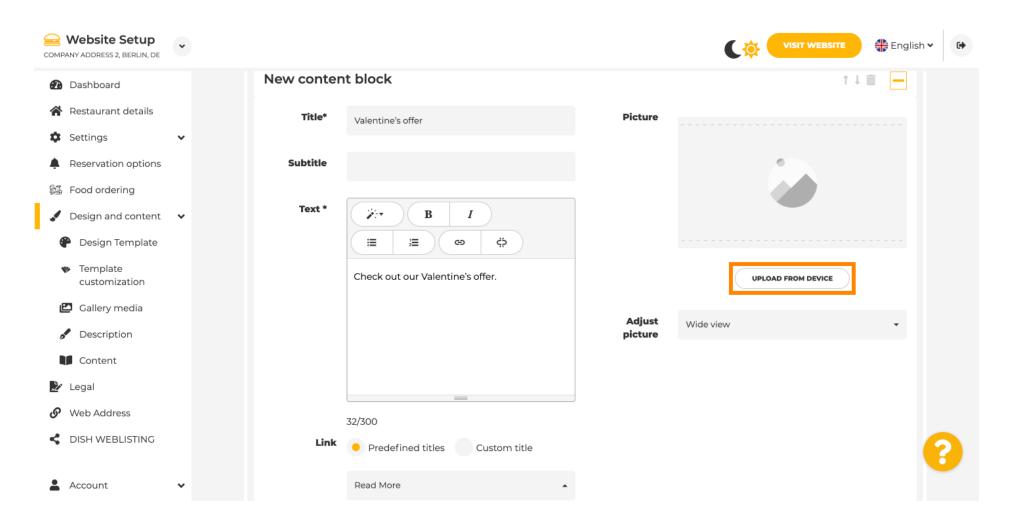

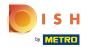

Click on Wide view to adjust the picture.

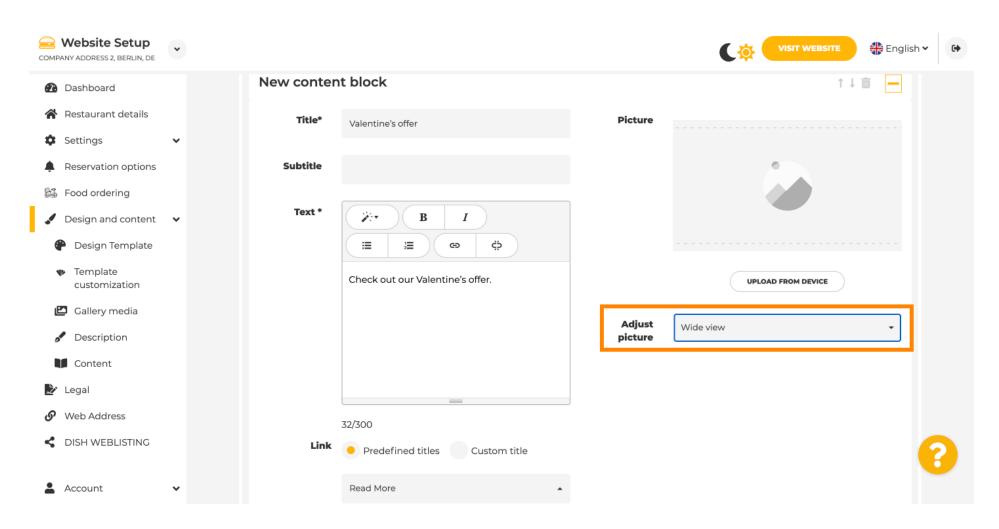

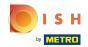

(i) Choose between Wide view or Original.

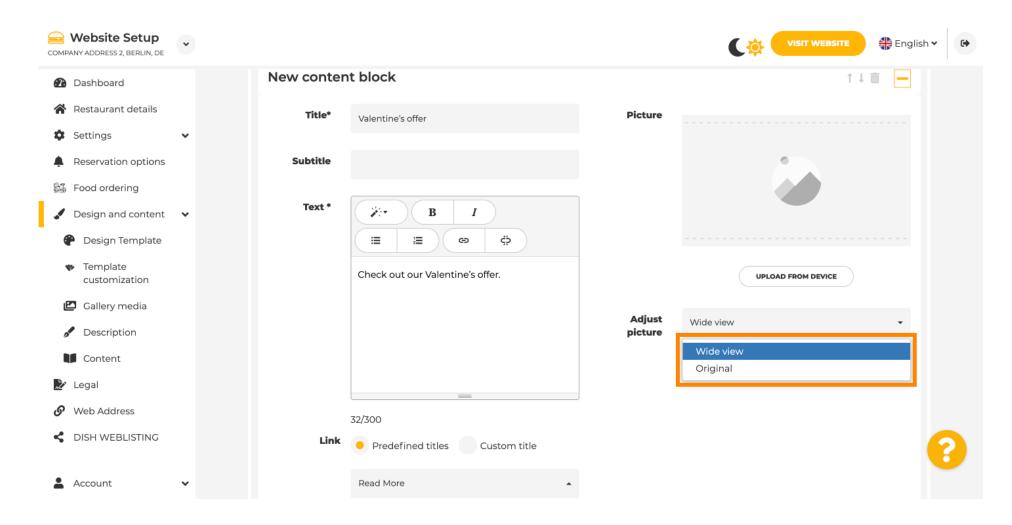

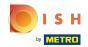

Here you can choose between Predefined titles or Custom title.

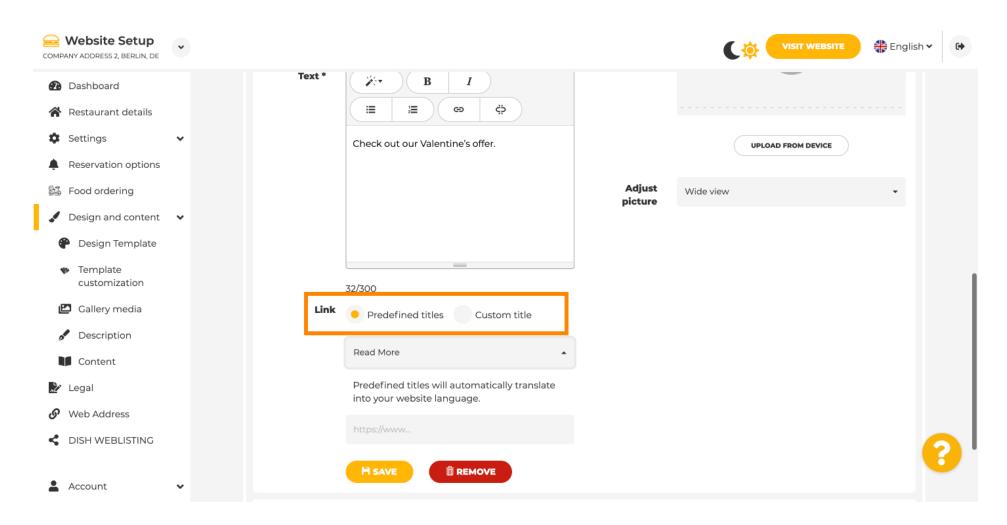

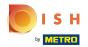

Scroll down and click on Read More.

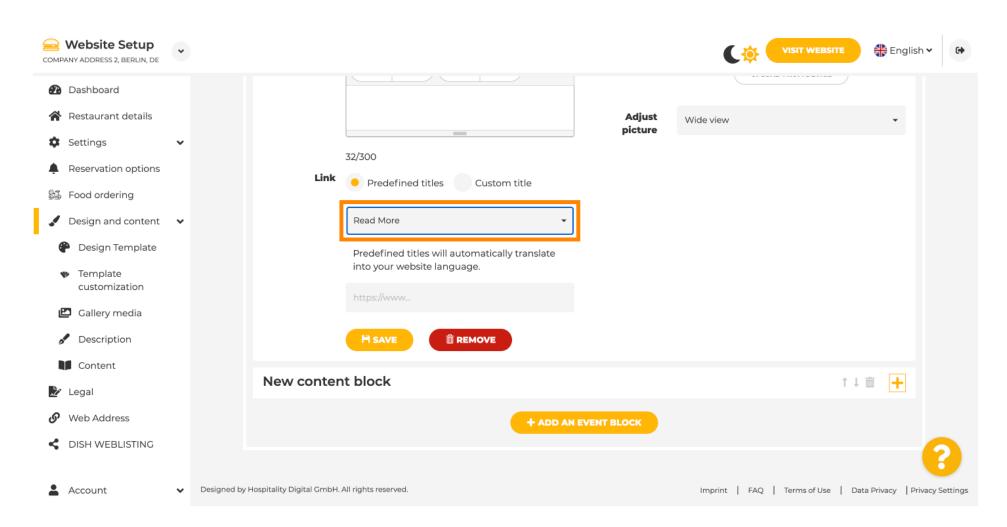

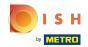

Select your preference.

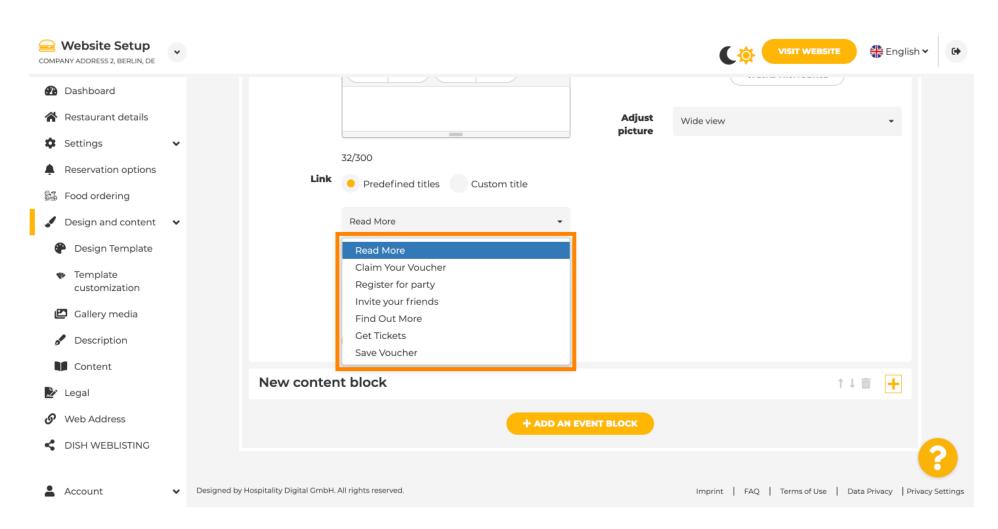

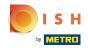

## Add the events URL.

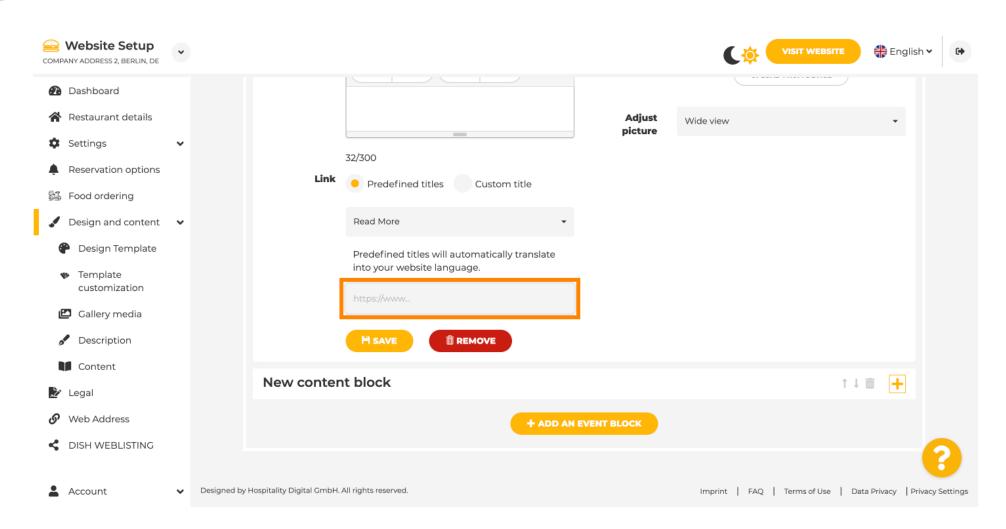

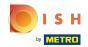

## Click on SAVE.

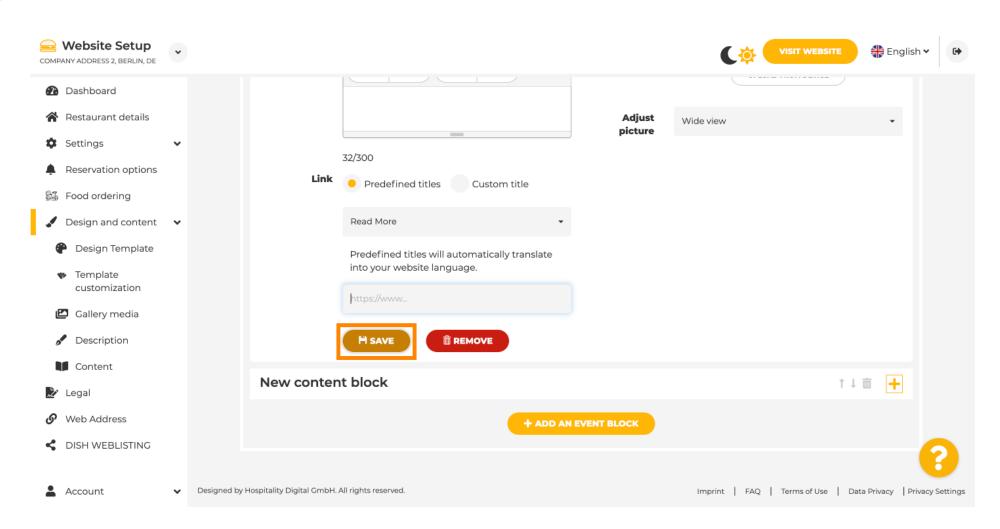

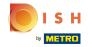

# Click on Visit website.

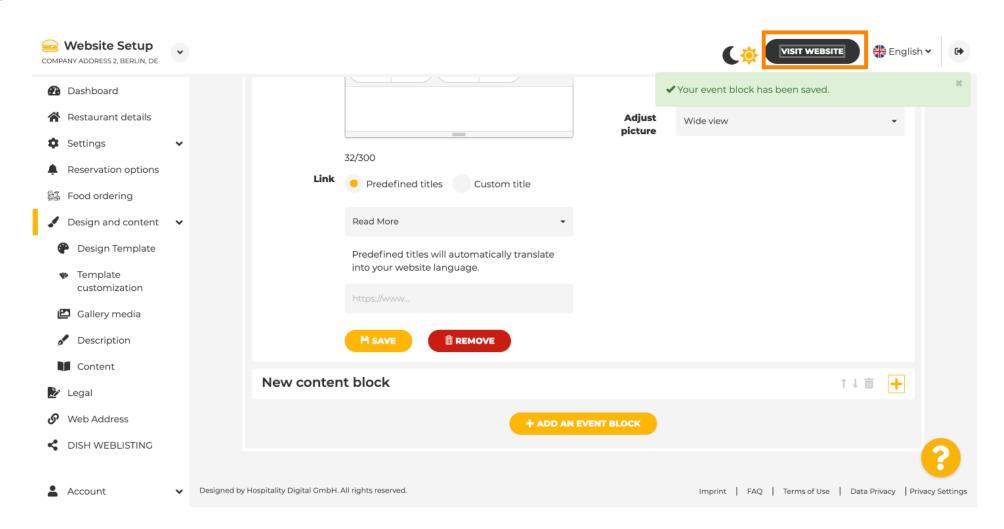

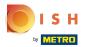

Here is your newly created event. Note: You might have to scroll down, depending on the template design of your website.

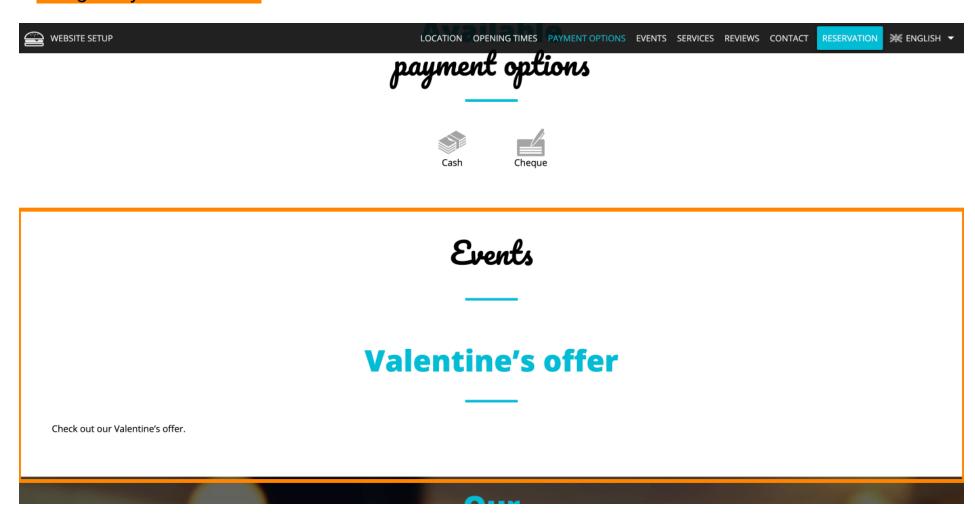

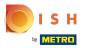

That's it. You're done.

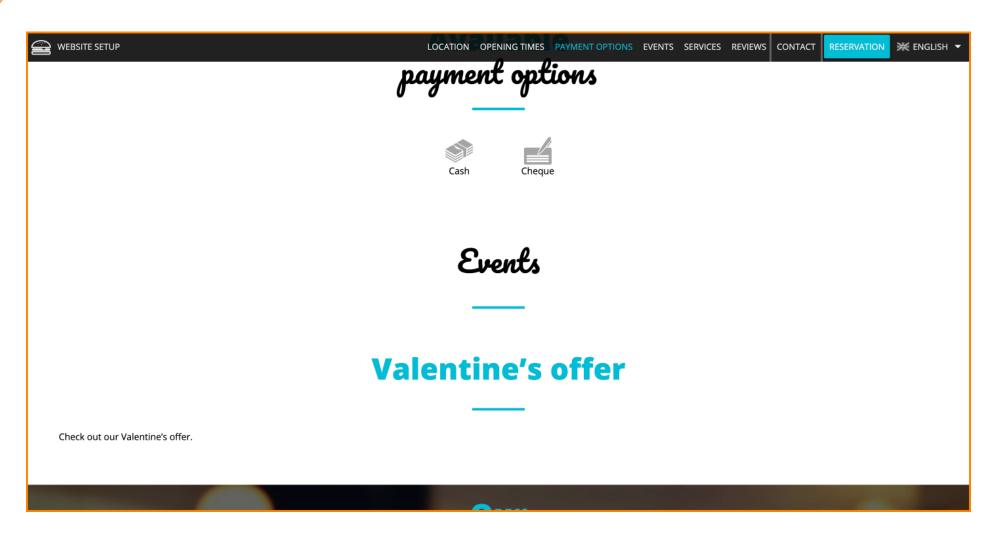

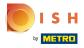

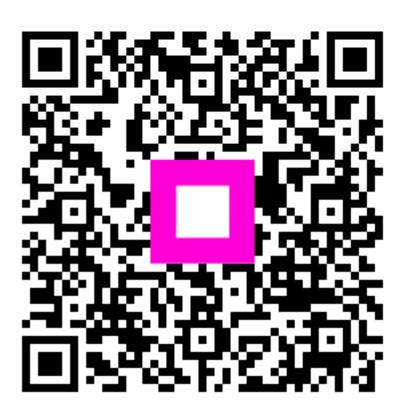

Scan to go to the interactive player